- **1. Download XAMPP from<http://www.apachefriends.org/en/xampp.html>**
- **2. XAMPP for Windows exists in three different flavors. The "Installer" version is "probably the most comfortable way to install XAMPP" according to the XAMPP website.**
- **3. Start the XAMPP installation**
- **4. Note that Windows 7 will warn that installing to the Program Files directory will keep XAMPP from being able to write to its directory due to UAC. Disabling UAC is not recommended. XAMPP can be installed to C:\XAMPP to avoid this issue or XAMPP can be given permission to run as Administrator.**

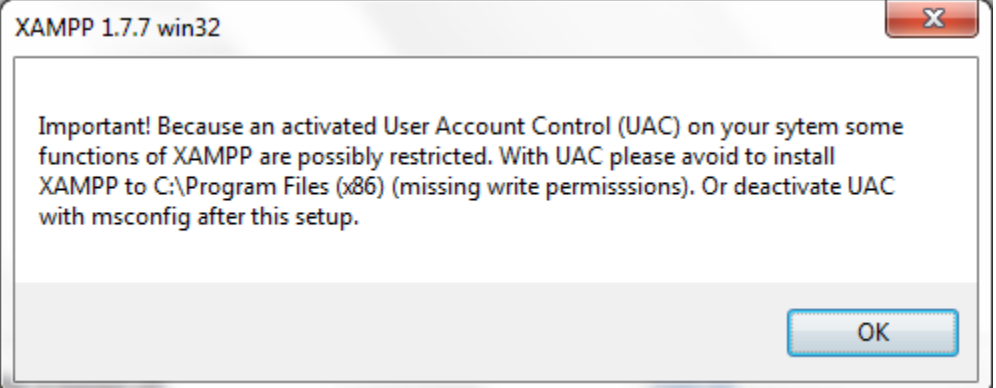

5. **The XAMMP installation starts with a splash screen. Click "Next".**

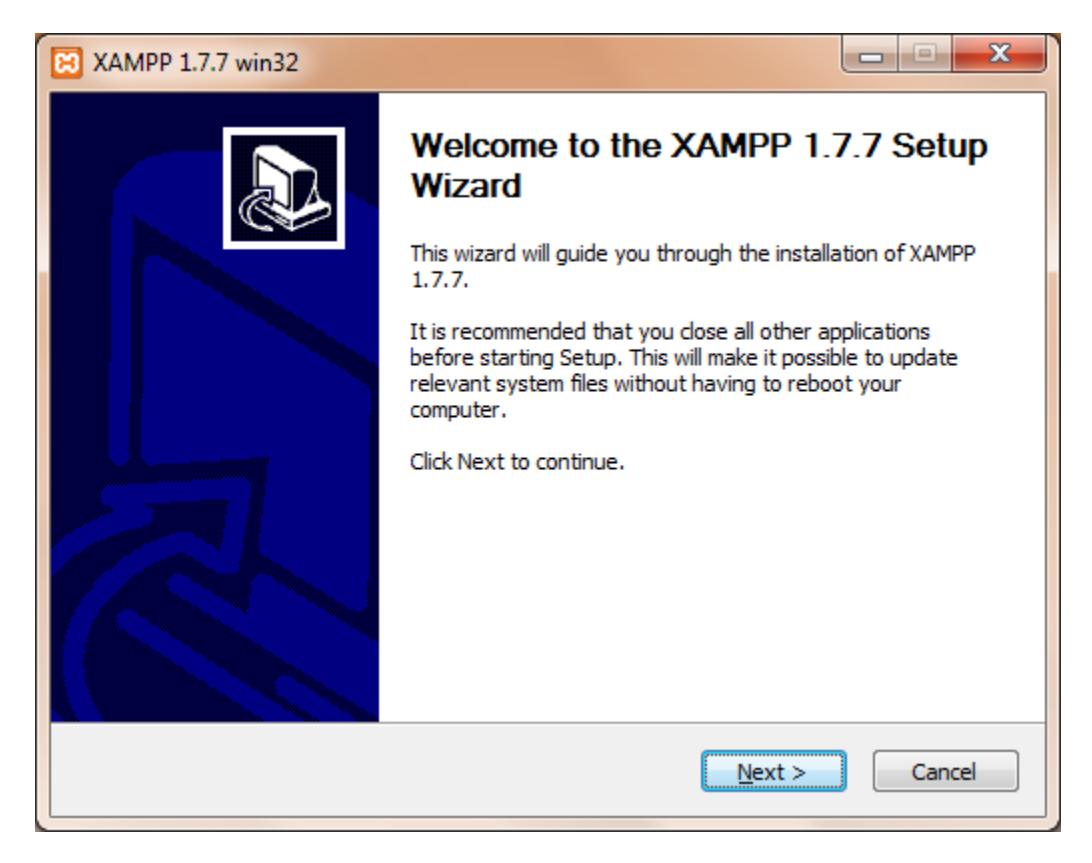

6. **Choose which directory to install XAMPP. Installing in C:\XAMPP can make installation easier.**

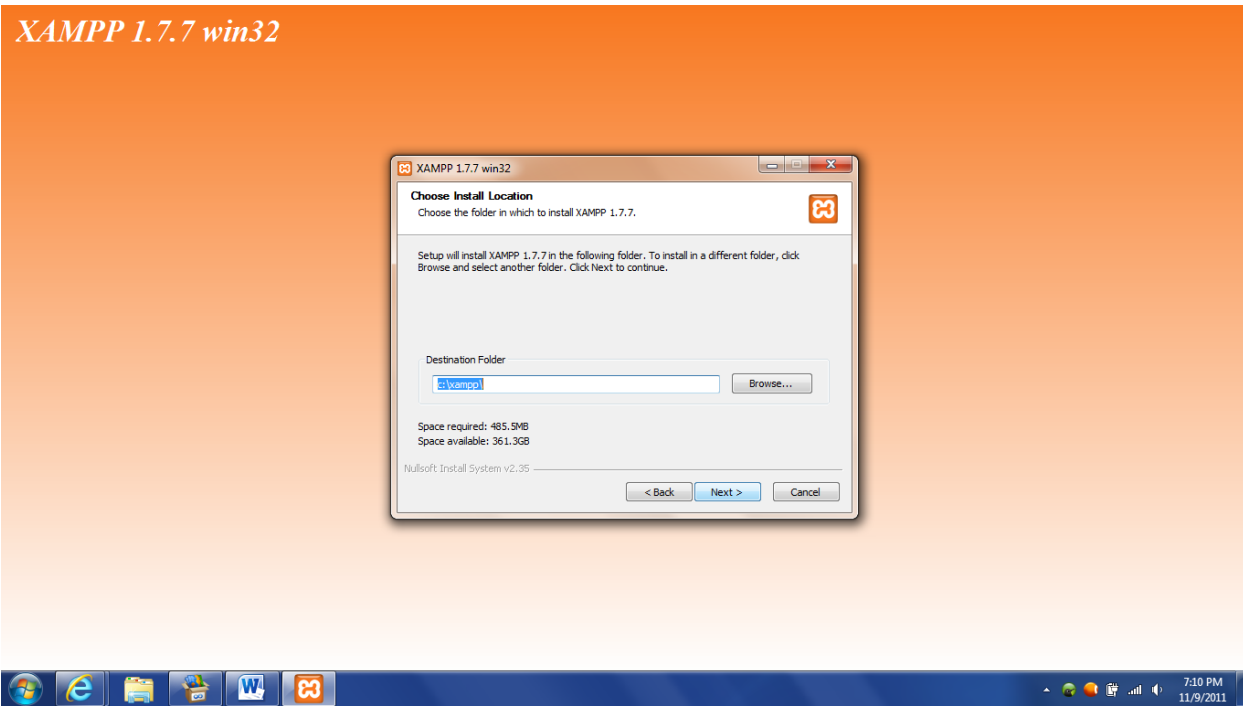

7. **Installing Apache and MySQL as a service can give more options for running XAMPP when desired. When installed as services, the "services.msc" snap-in can be used to set the services to run "manually". Running XAMPP services manually can help prevent opening security holes accidentally.**

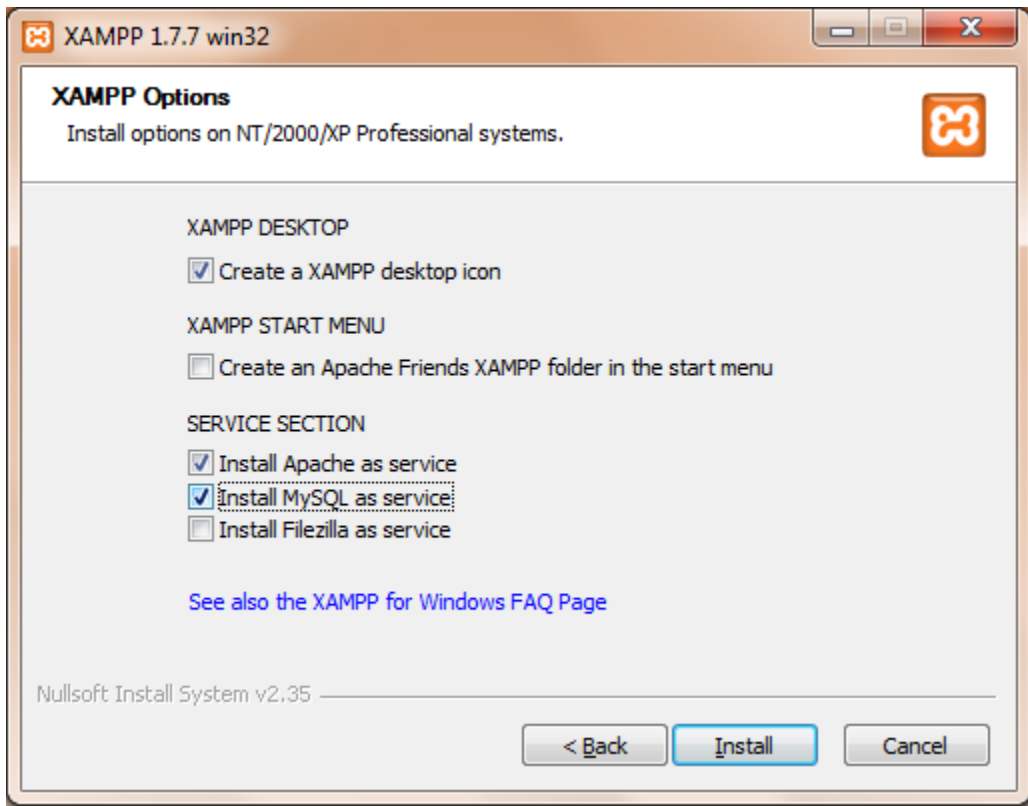

**8. Complete the installation. It may take a while.**

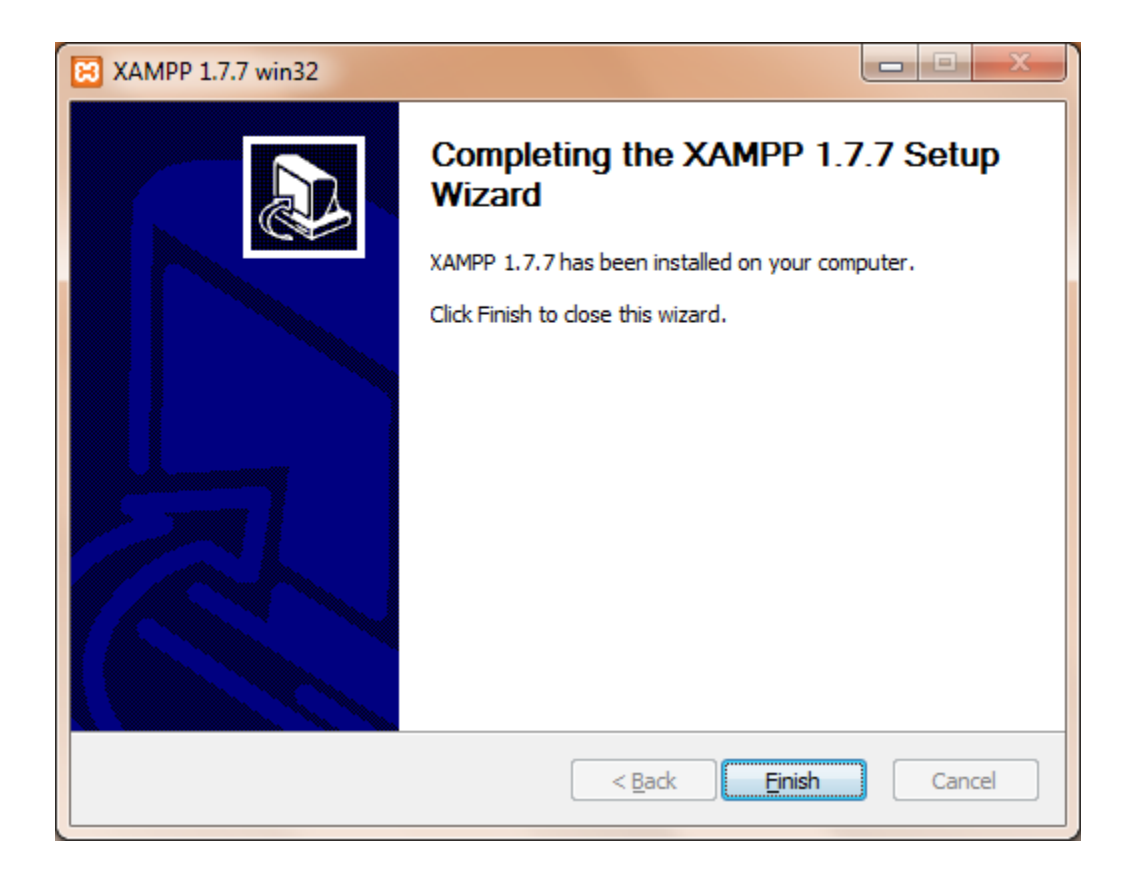

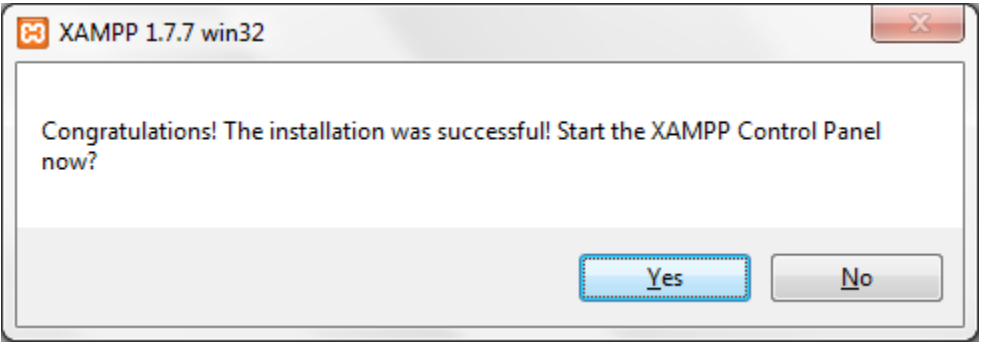

9. **The XAMPP installation completes. The XAMPP control panel can be started. In Windows, using services.msc can be used to control Apache and MySQL as long as they are installed as a service.**

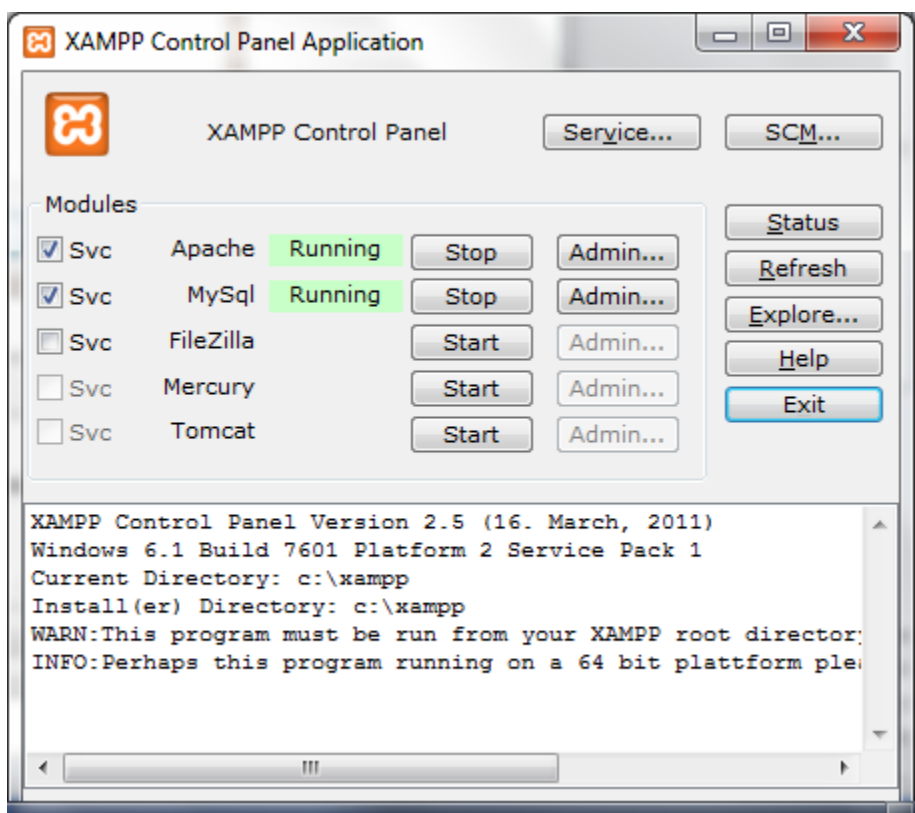

**10. Note that the XAMPP installation contains a folder named "htdocs". For example, if XAMPP is installed to "C:\xampp" then there is an htdocs directory located at "C:\xampp\htdocs". The "htdocs" folder is where web applications are placed.**

**11. Download Mutillidae files from Irongeek. (URL as of this writing is [http://www.irongeek.com/i.php?page=mutillidae/mutillidae-deliberately](http://www.irongeek.com/i.php?page=mutillidae/mutillidae-deliberately-vulnerable-php-owasp-top-10)[vulnerable-php-owasp-top-10\)](http://www.irongeek.com/i.php?page=mutillidae/mutillidae-deliberately-vulnerable-php-owasp-top-10)**

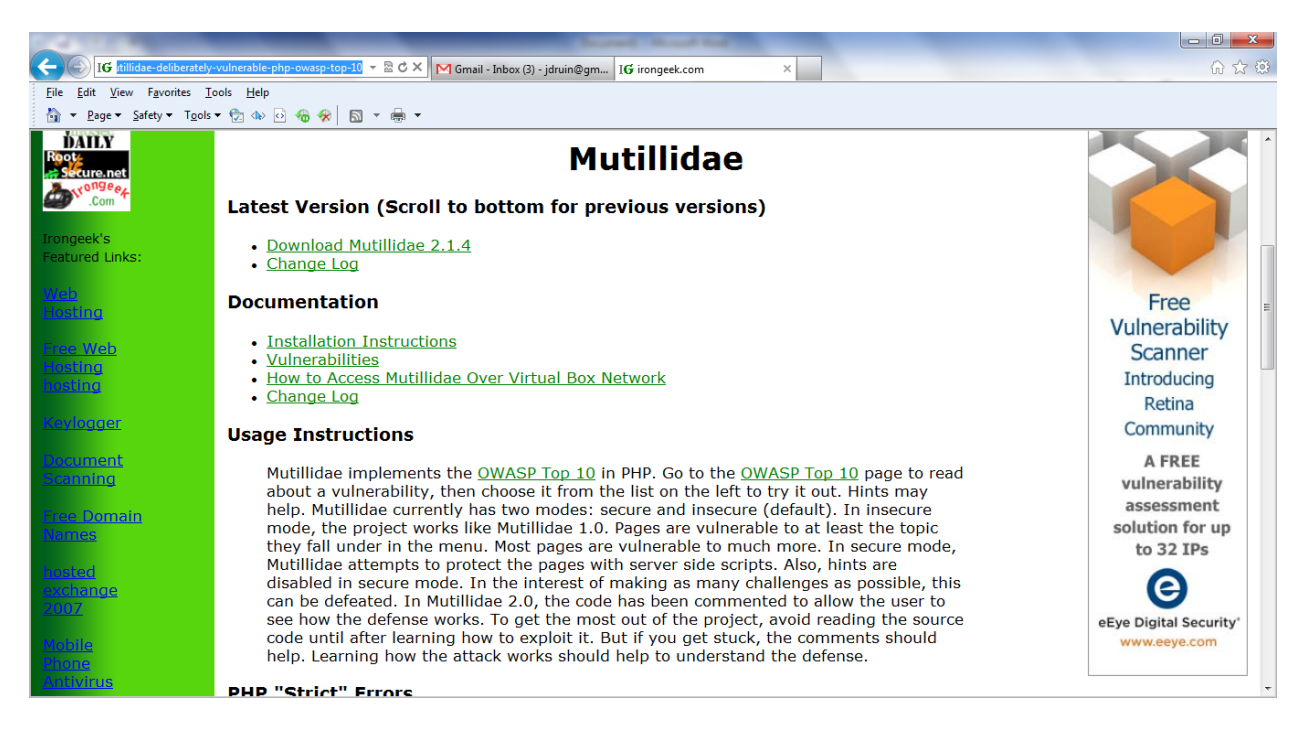

- **12. Unzip the Mutillidae download.**
- **13. The download contain a single folder named Mutillidae. Leave all the files in this single folder.**

**14. Copy the entire Mutillidae folder to the XAMPP htdocs directory. For example, if XAMPP is installed to "C:\xampp" then there is an htdocs directory located at "C:\xampp\htdocs".In this example, copy the mutillidae folder into "C:\xampp\htdocs".**

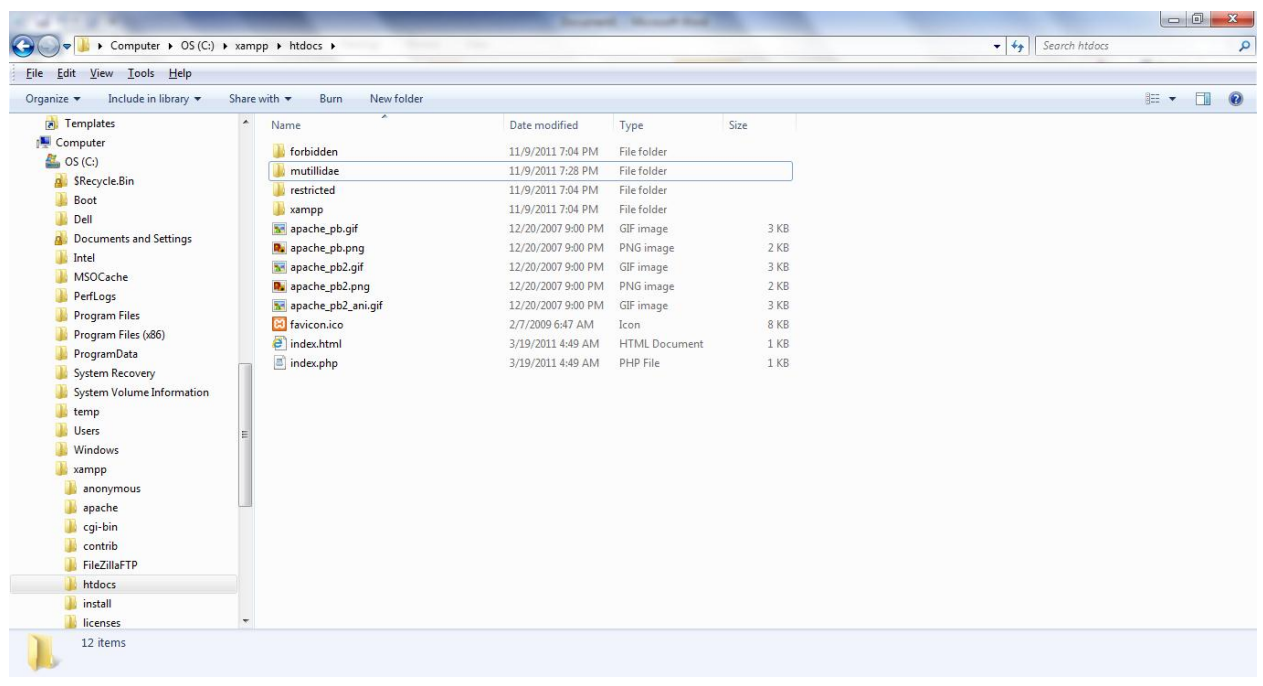

## **15. Open a browser and browse t[o http://127.0.0.1/mutillidae/](http://127.0.0.1/mutillidae/)**

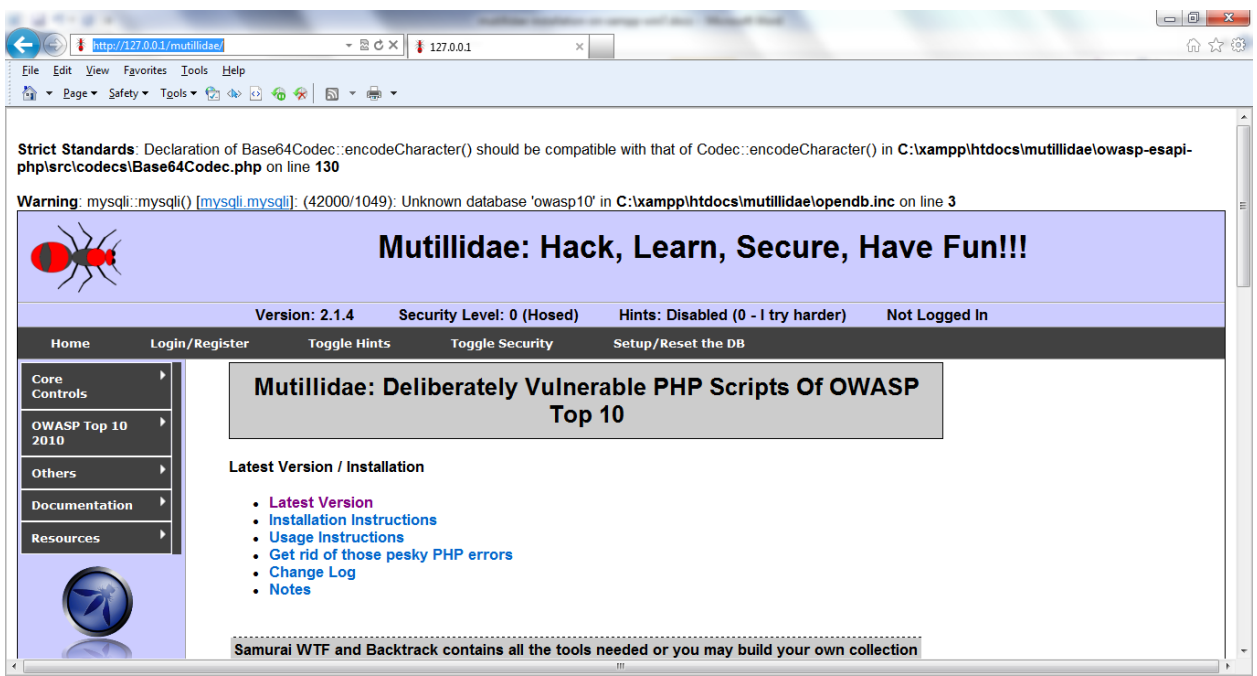

- **16. You may add "localhost 127.0.0.1" to your hosts file so you can browse to <http://localhost/mutillidae/> instead**
- **17. While your in the hosts file, it might be cool to add "my.mutillidae.server 127.0.0.1" to your hosts file (or whatever) so you can browse to [http://my.mutillidae.server/mutillidae/.](http://my.mutillidae.server/mutillidae/) In Win7, do forget to start Notepad as Administrator or you will not be able to save. Again, disabling UAC is not best practice.**

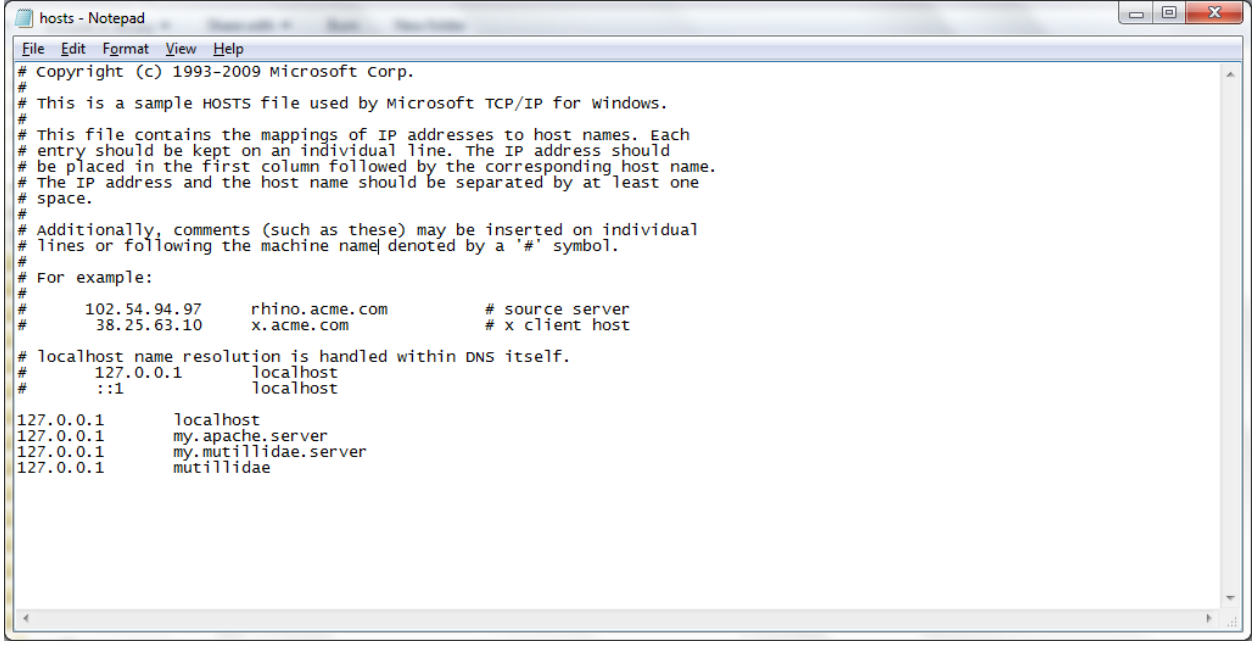

**18. By default, Mutillidae only allows access from localhost (127.\*.\*.\*) and 192.168.\*.\*. Edit the .htaccess file to change this behavior (not recommended on a public network). The .htaccess file is in the mutillidae folder.**

## **19. Note those pesky PHP errors**

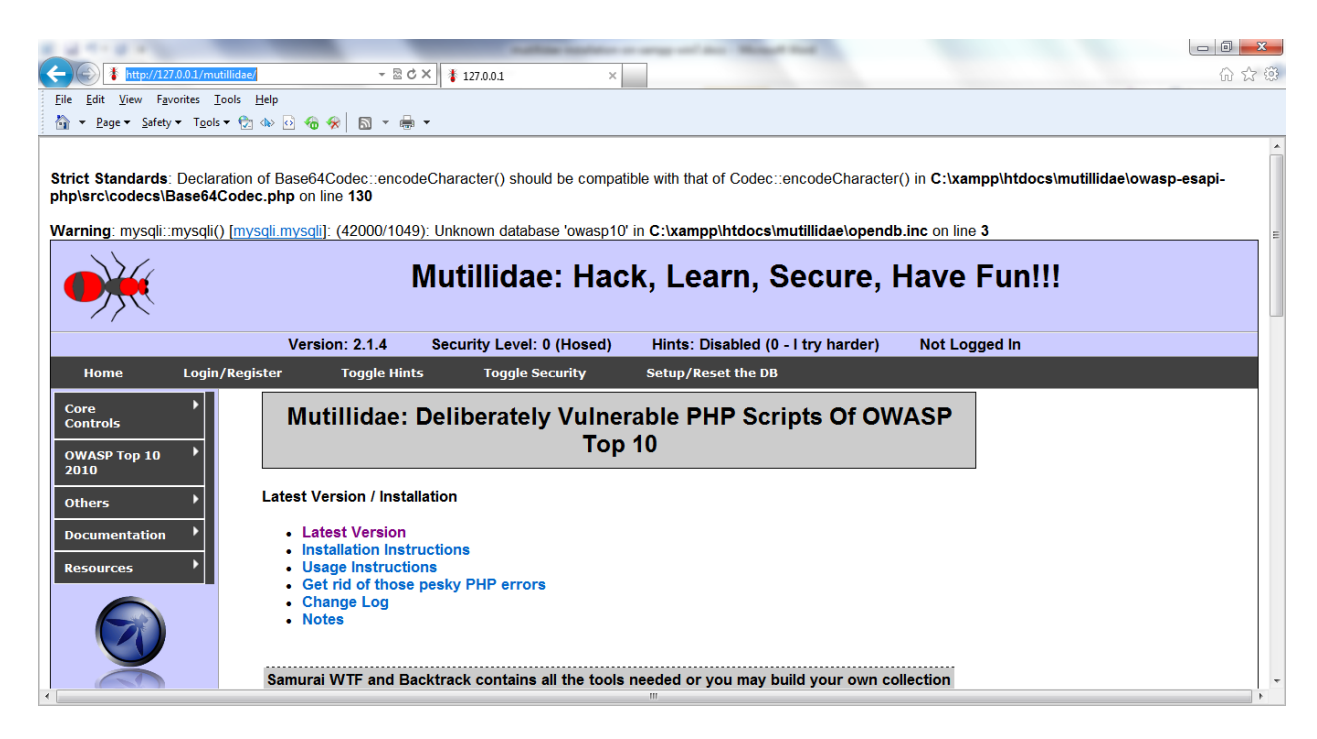

**20. Get rid of PHP "strict" errors.**

**a.** They are not compatible with the OWASP ESAPI classes in use in Mutillidae 2.0. The error modifies headers disrupting functionality so this is not simply an annoyance issue. To do this, go to the PHP.INI file and change the line that reads "error\_reporting =  $E\_ALL$  |  $E\_STRUCT$ " to "error\_reporting =  $E\_ALL$  &  $\sim E\_NOTICE$  &  $\sim$ E\_WARNING &  $\sim$ E\_DEPRECIATED". Once the modification is complete, restart the Apache service. If you are not sure how to restart the service, reboot.

Important note: If you use XAMPP Lite or various version of XAMPP on various operating systems, the path for your php.ini file may vary. You may even have multiple php.ini files in which case try to modify the one in the Apache directory first, then the one in the PHP file if that doesnt do the trick.

Windows possible default location C:\xampp\php\php.ini, C:\XamppLite\PHP\php.ini, others Linux possible default locations: /XamppLite/PHP/php.ini, /XamppLite/apache/bin/php.ini, others

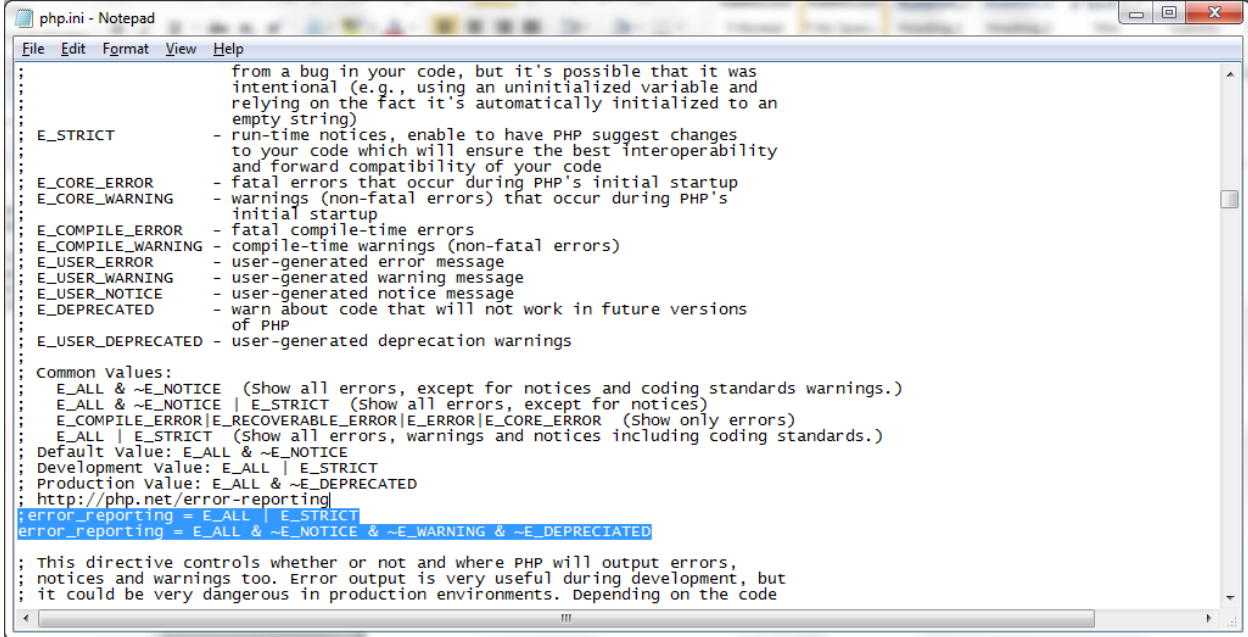

**21. If Apache is installed as a service, it can be restarted using services.msc. Right click the Apache service and choose "restart".**

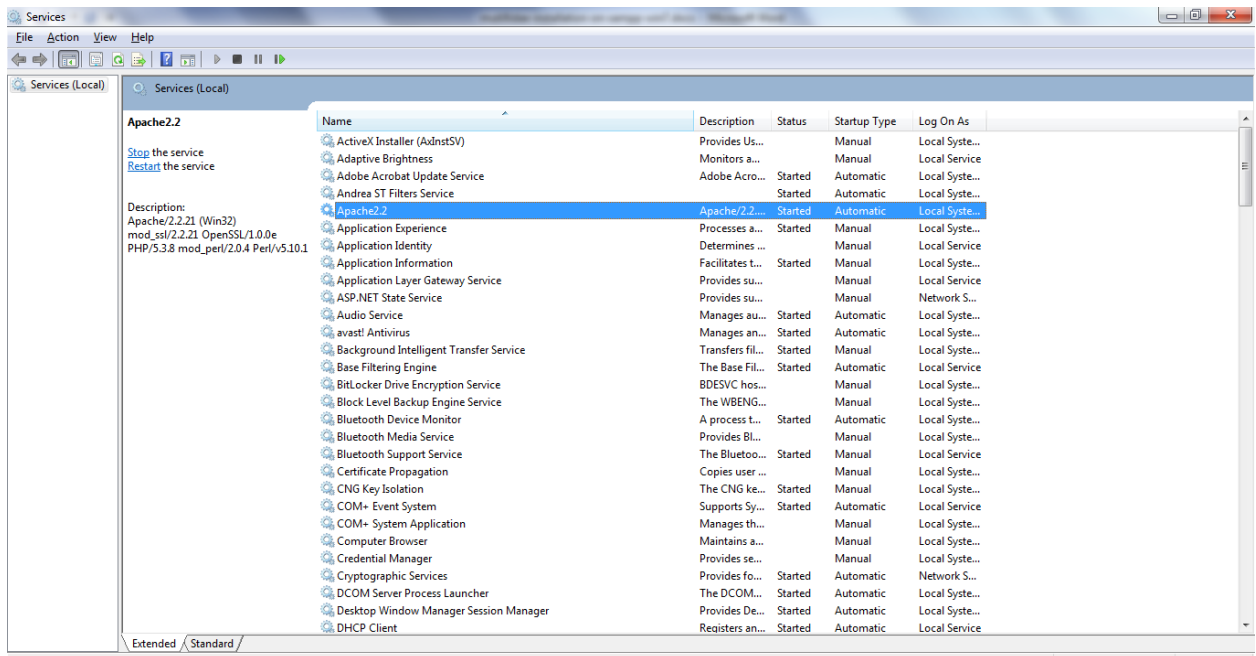

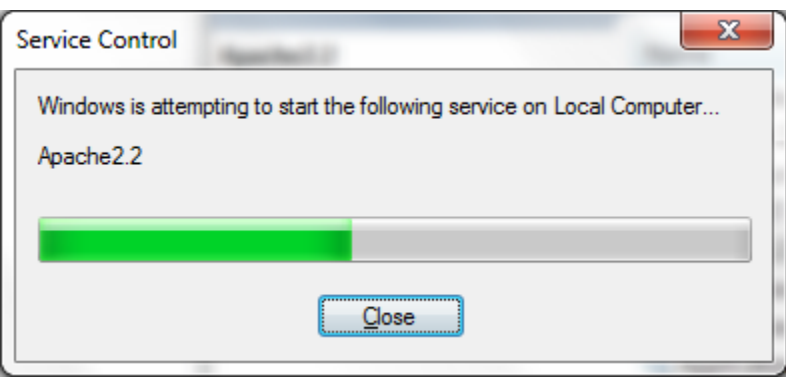

**22. Once complete, browse to mutillidae again. The PHP errors should be gone.**

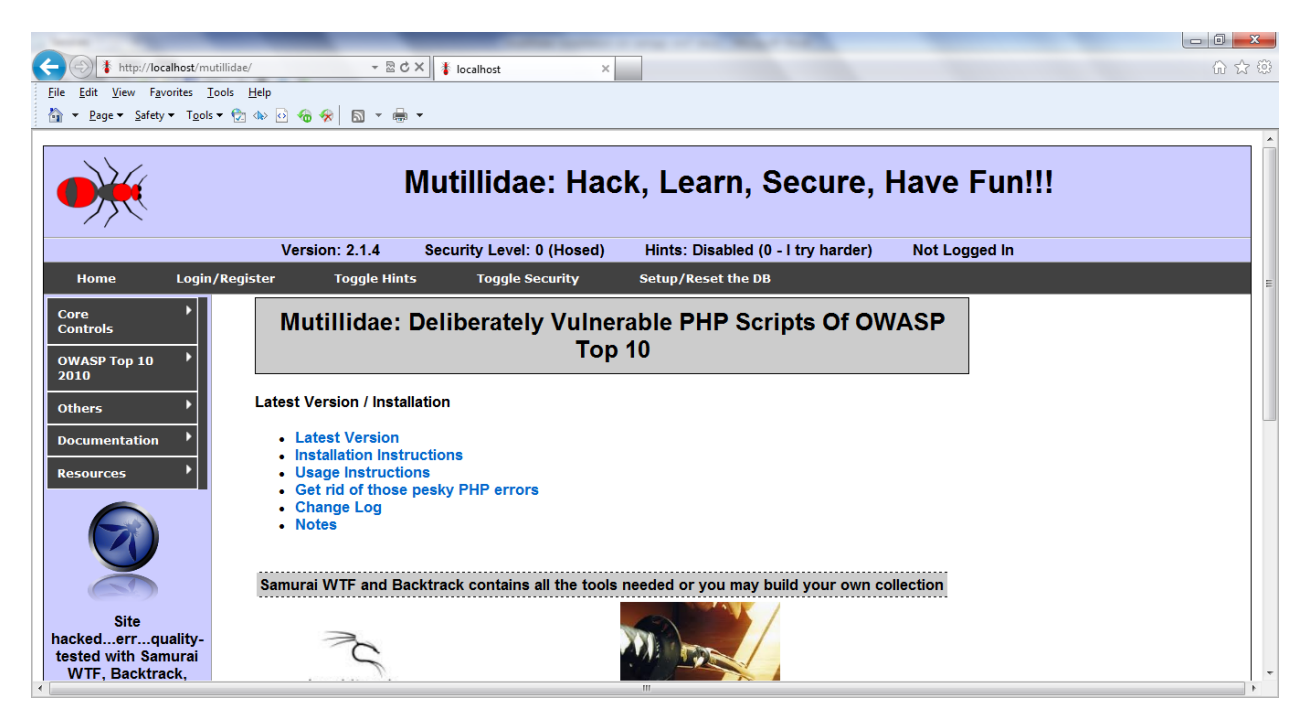

- **23. If you are certain you have correctly configured the php.ini file and the PHP errors still show, then restart windows and try again.**
- **24. With the Apache and MySQL services set to start "manually", the services can be started with the "services.msc" snap-in. However, an easier way is to create a batch file to start both services. Commands can be placed in a notepad file and saved with a ".bat" extension. In Win7, this batch file will have to be run as Administrator.**
- **25. Example batch file contents**

**echo "Starting apache 2.2 service" net start apache2.2 echo "Started apache 2.2 service" pause echo "Starting MySQL service" net start mysql echo "Started MySQL service" pause**